# **Clinical Care – Peripheral IV Cannula Documentation**

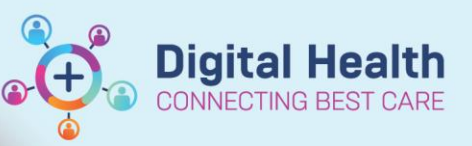

**Digital Health Quick Reference Guide** 

#### **This Quick Reference Guide will explain how to:**

Document Peripheral IV Cannula in Interactive View (iView)

## **Part 1 Document IVC Insertion**

1. Go to **Menu → Interactive View →** 

> **Adult Lines: Device → Open the Peripheral IV**

**Dynamic Group.**

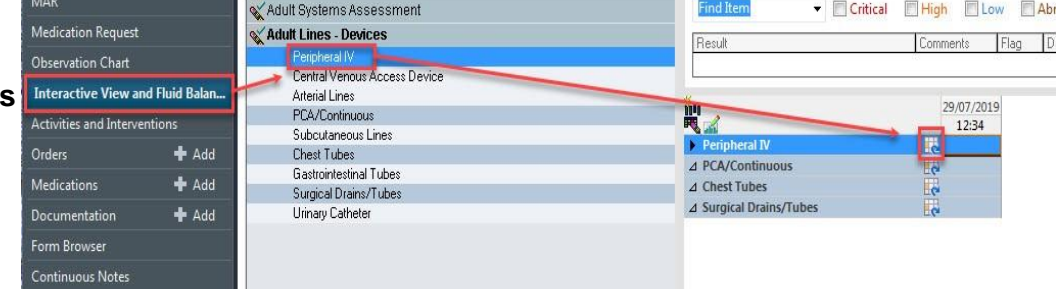

- 2. Choose the appropriate fields in the **Dynamic Group** and Click OK.
- 3. Choose the appropriate descriptor in each field → Click: **OK**.

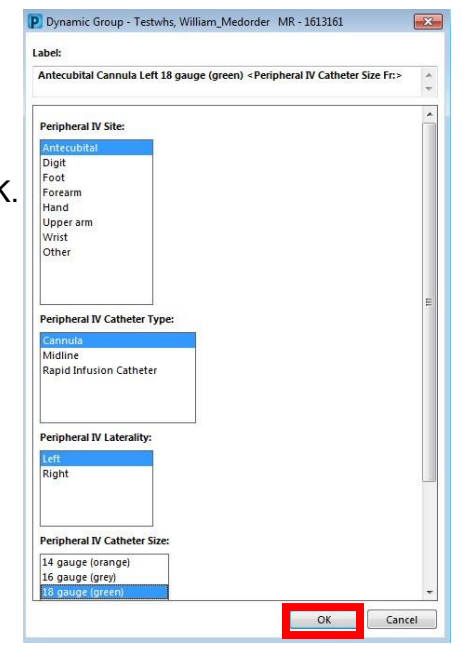

- 4. The Cannula Assessment Screen will open.
- 5. In the **Assessment** Field choose **Insert New Site**. Then fill in the rest of the fields.

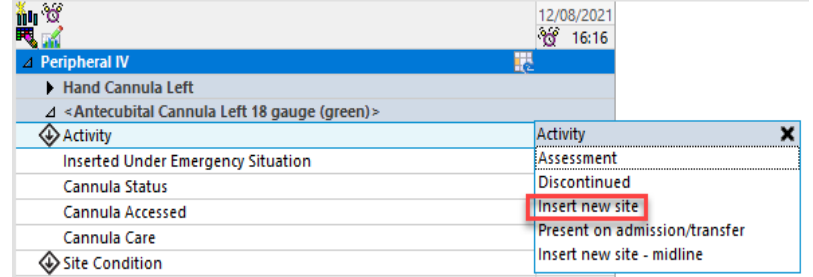

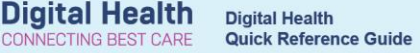

12/08/2021

#### **Part 2. Document IVC – Check once per shift**

- 1. Go to **Menu → Interactive View → Adult Lines: Devices →** Open the **Peripheral IV Dynamic Group.**
- 2. Choose the appropriate fields in the Dynamic Group and Click **OK**.
- 3. Click on the **Activity** band and choose the **Assessment** option.
- 4. Fill in the other bands as appropriate.

#### im o  $66 - 16:16$ ⊿ Peripheral IV Hand Cannula Left ⊿ <Antecubital Cannula Left 18 gauge (green)> Activity Activity **Inserted Under Emergency Situation** Discontinued Cannula Status Insert new site Cannula Accessed Present on admission/transfer Cannula Care Insert new site - midline Site Condition **Phlebitis Action Phlebitis Score Site Care Dressing Condition Dressing Activity Patient Indicated Response**

### **Part 3. Document IVC Removal**

- اَنْ اللَّهُ الصَّاطِعِينَ at Go to Menu → Interactive View → Adult **Lines: Devices** → Open the **Peripheral IV Dynamic Group**.
- 2. Choose the correct cannula (the patient may have more than one cannula).
- 3. Click on the Activity band and choose **Discontinued**.
- 4. Choose the appropriate reason for removal and then fill in the rest of the fields.
- 12/08/2021  $\sigma$ 16:16 **Peripheral IV** Hand Cannula Left ⊿ <Antecubital Cannula Left 18 gauge (green)> Activity Discontinued **Inserted Under Emergency Situation** ◇ Removal Reason Removal Reason No longer indicated **Cannula Status** Cannula Accessed **Inflitrated Phlebitis** Cannula Care Self removed Site Condition Site change **Phlebitis Action** Suspect site infection **Phlebitis Score** Unintentional **Site Care** Other **Dressing Condition Dressing Activity Patient Indicated Response**
- 5. RIGHT CLICK on the cannula title bar and choose the **Inactivate** option.Will show as gray box.

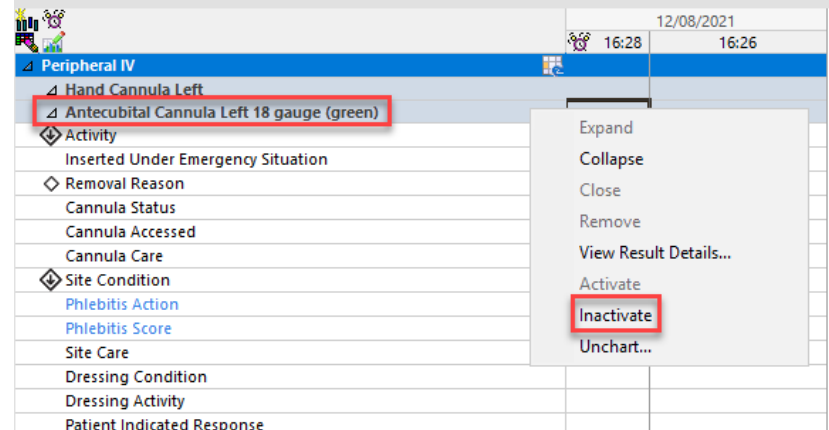

#### **Clinical Care – Peripheral IV Cannula Documentation**

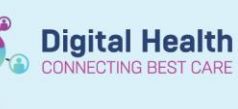

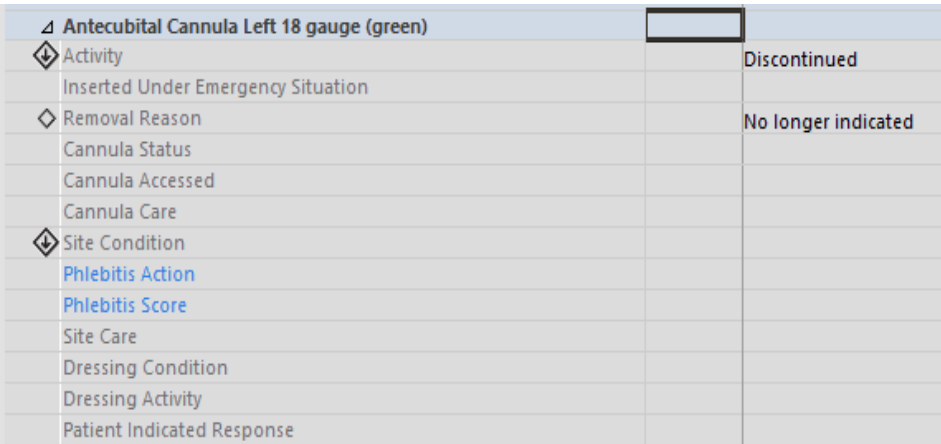

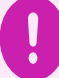

**Important – Inactivation will grey out the entries for that cannula and no further entries can be made.** 

 However, the cannula can be reactivated by right-clicking the cannula title bar and choosing **Activate** from the drop-drown menu.